## **SCM REMOTE PRINTING VIA NETILLA ON A MACINTOSH COMPUTER\***

**To print from SCM on your Apple computer, you need the Citrix ICA client version 10 installed on your computer. \*Tested on OS X 10.5 & 10.6** 

**For non-UMNDJ Mac users you can obtain a copy of the Citrix ICA client from the RWJUH Help Desk or download it from the 'For Physicians' section of the [www.rwjuh.edu](http://www.rwjuh.edu/) website.** 

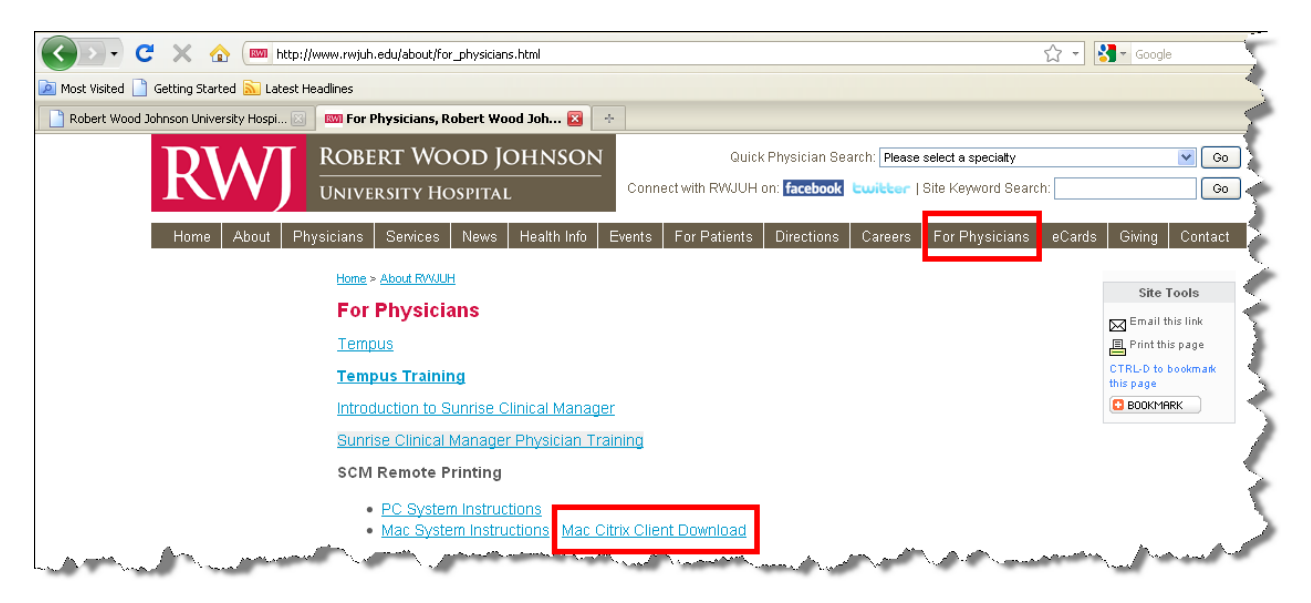

**For UMDNJ Mac users you already have this software installed. You can confirm**  by going to Applications  $\rightarrow$  Citrix ICA client  $\rightarrow$  Begin with step 8 of this **guide.** 

## **Installing the ICA Client Software**

**1. Install the Citrix ICA client on your Mac. Double click on the Citrix ICA Client Icon and follow the on-screen instructions:** 

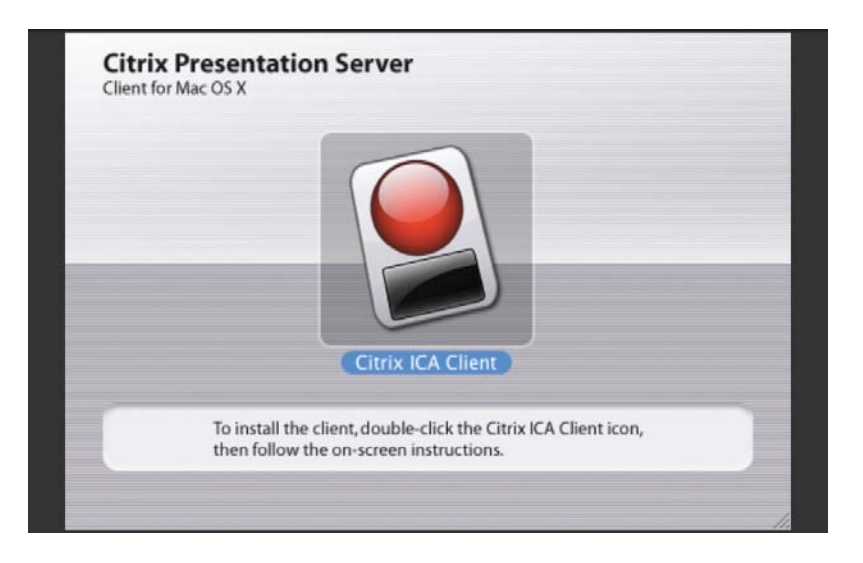

**2. Click 'Continue'.** 

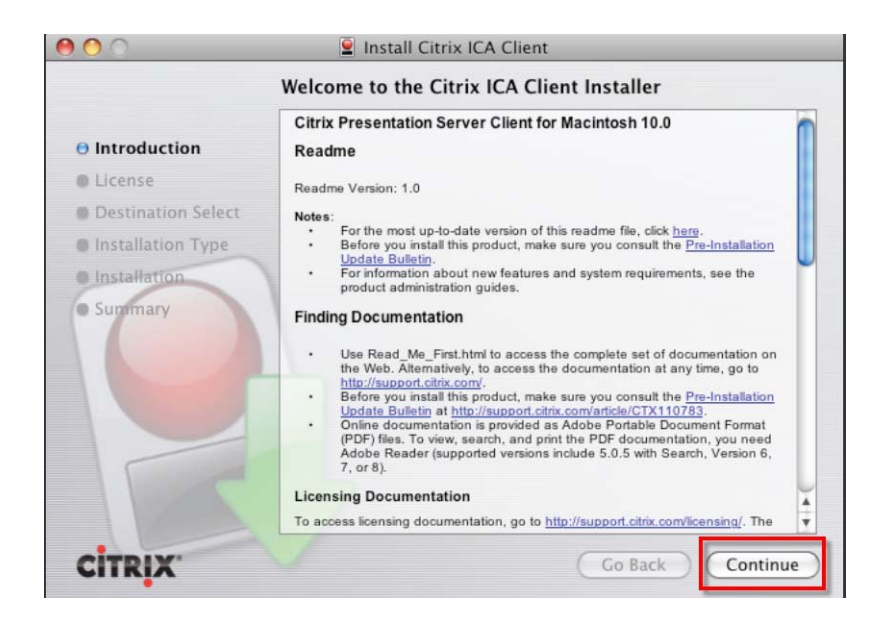

**3. Agree to the Software License Agreement by clicking 'Continue'** 

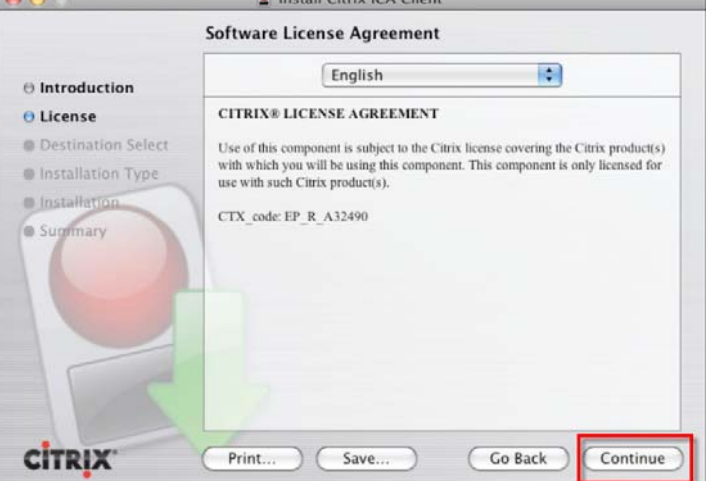

**4. Click 'Install' for Standard Installation** 

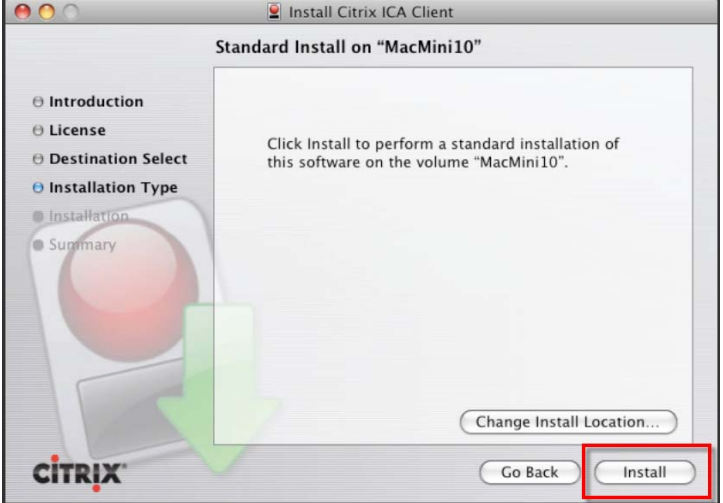

## **5. Type in your password to install the ICA client. Click 'OK'**

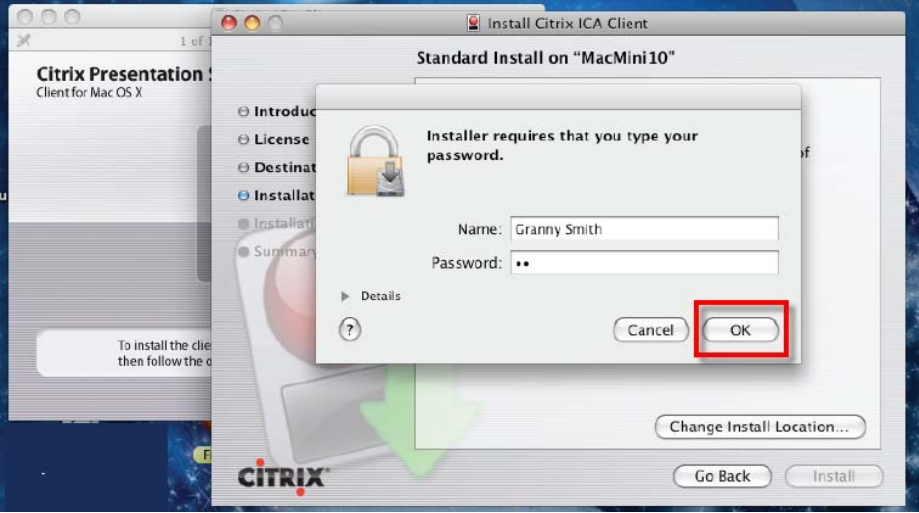

**6. Navigate to the location of the ICA Client. Click ' Open'** 

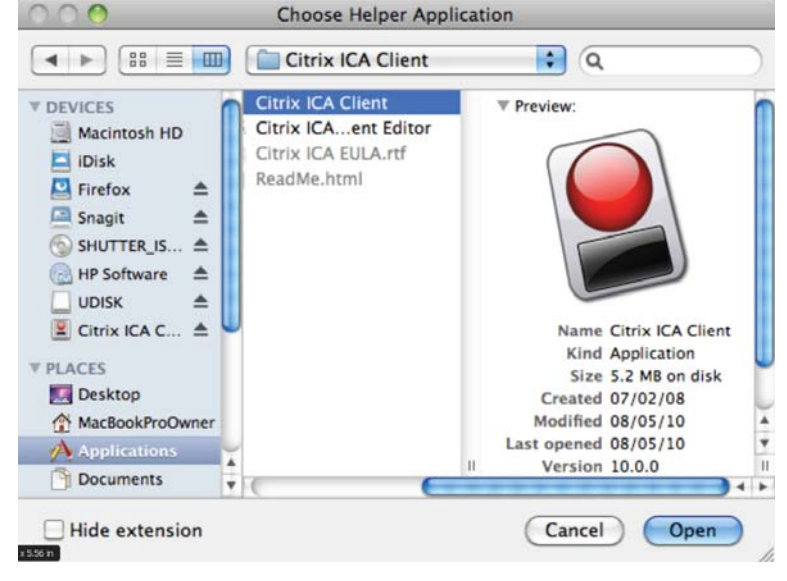

**7.** Installation of the Citrix ICA clients for Macintosh is complete.<br>**COO** 

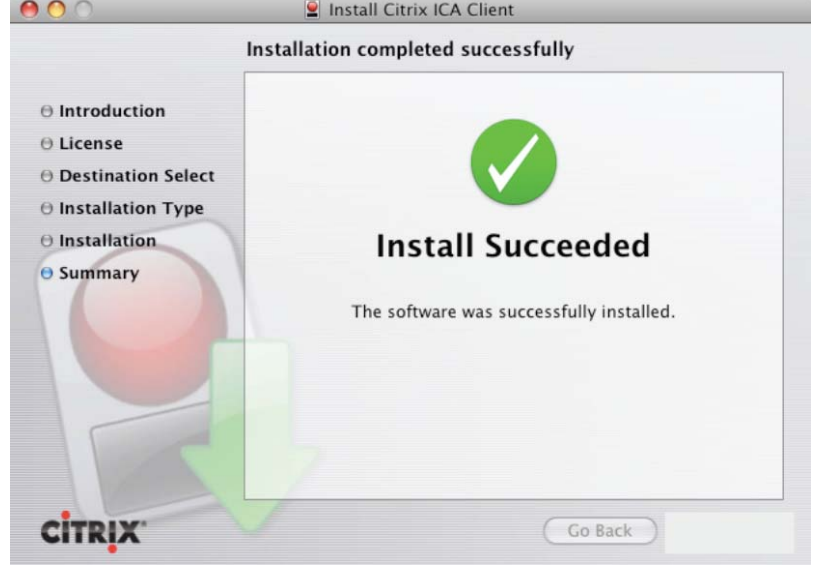

## **Remote Printing Instructions\***

**8. Log in to the RWJUH Netilla via Firefox browser. [https://netilla.rwjuh.edu](https://netilla.rwjuh.edu/) .** 

 **\*Remote printing does not yet work with the Safari browser.** 

**9. Enter your RWJ Netilla user name and password. Click 'Log In'** 

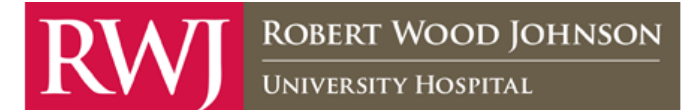

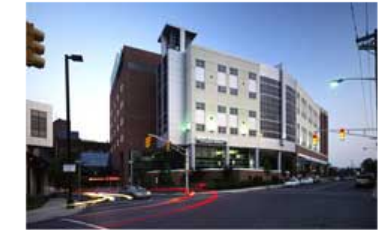

**NOTICE!** 

The information on this service and network is the property of Robert Wood Johnson University Hospital and is protected by all applicable intellectual and property rights.

In order to utilize this service, you must be assigned an account on the

RWJUH network and specifically granted access to this service. Information is only accessible as defined by the system administrators. The Helpdesk cannot change passwords over the phone.

Use of this system may be monitored!

Please enter your user name and password to log in.

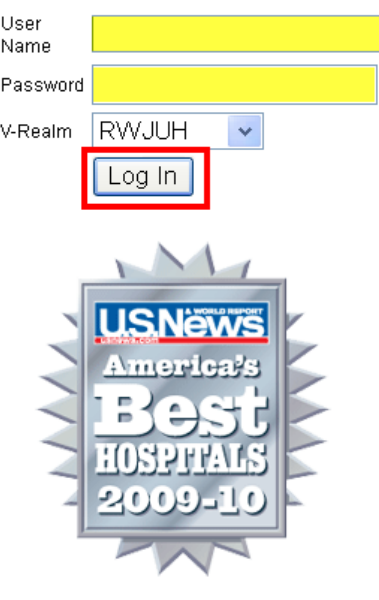

**10. Under the Preferred ICA Client Menu, the Default ICA client will not allow you to print remotely. Instead, select: 'Pre-Installed ICA Client' from the dropdown menu each time you access SCM via Netilla. Initial set-up will require navigation to the correct file for the Citrix ICA client; once done it doesn't have to be repeated.** 

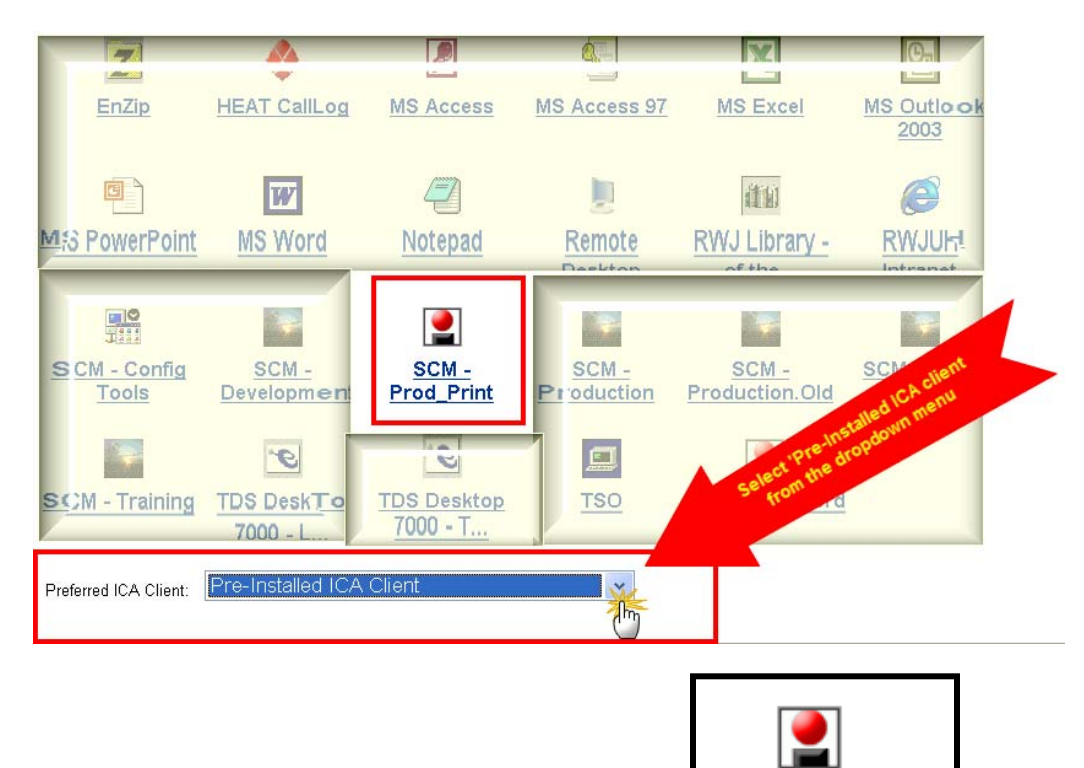

**11. Double click on the SCM-Prod\_Print icon** 

**12. Log in to Sunrise Acute Care (SCM). Enter your SCM User Name and Password, just as if you were in the hospital.** 

**SCM - Prod\_Print** 

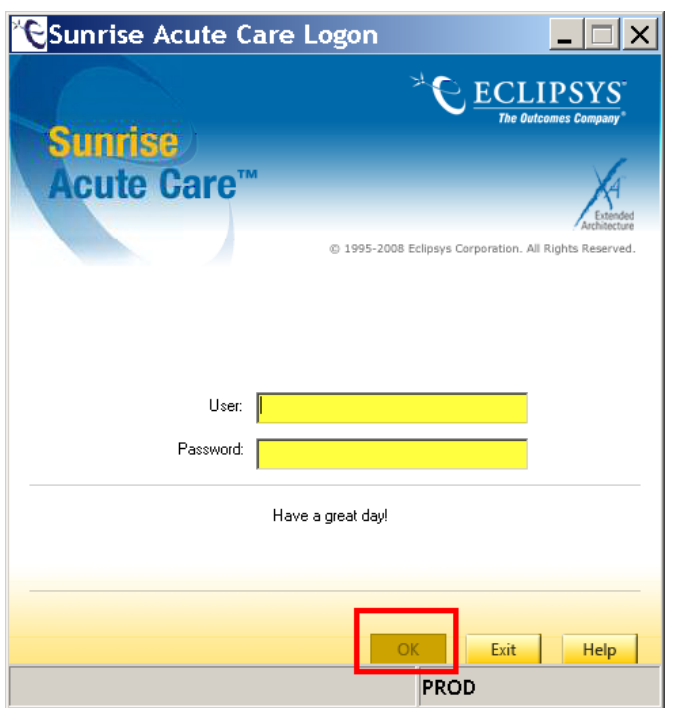

**13. To Print a document, you must be on the Documents Tab with the document highlighted in the REPORT VIEW.** 

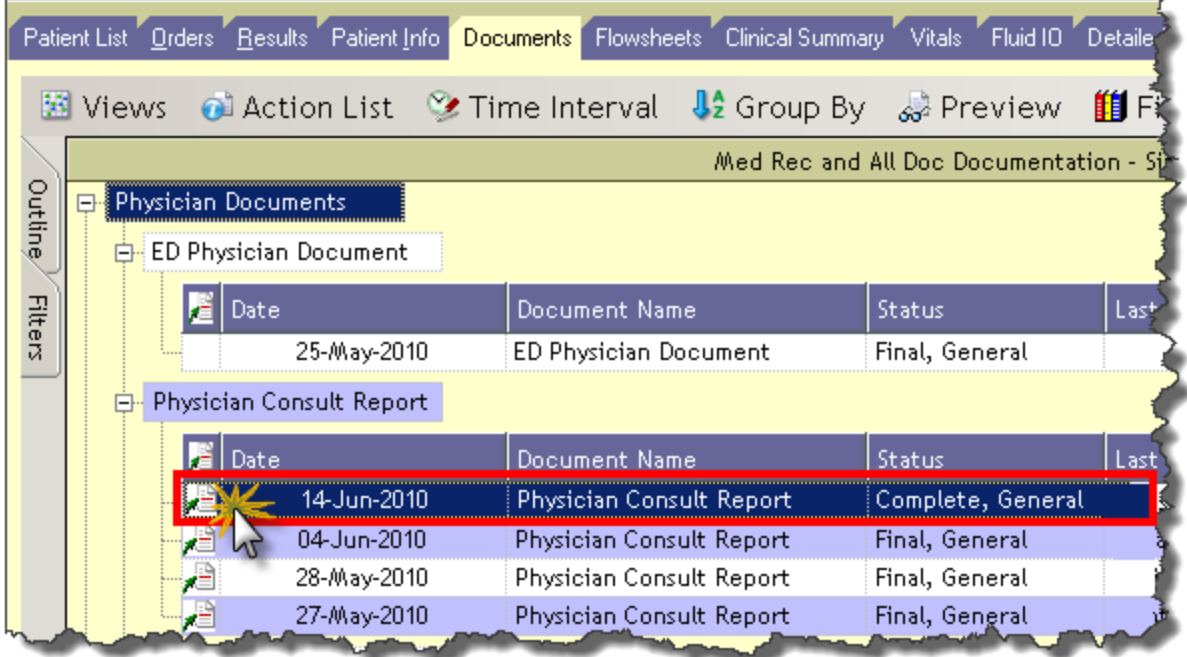

a. Click on the Printer Icon

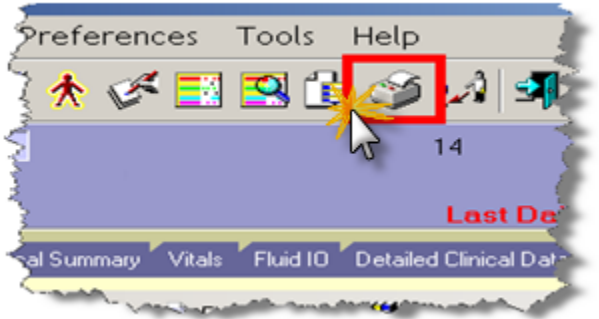

**b. Change the Report Category to 'Remote Reports'** 

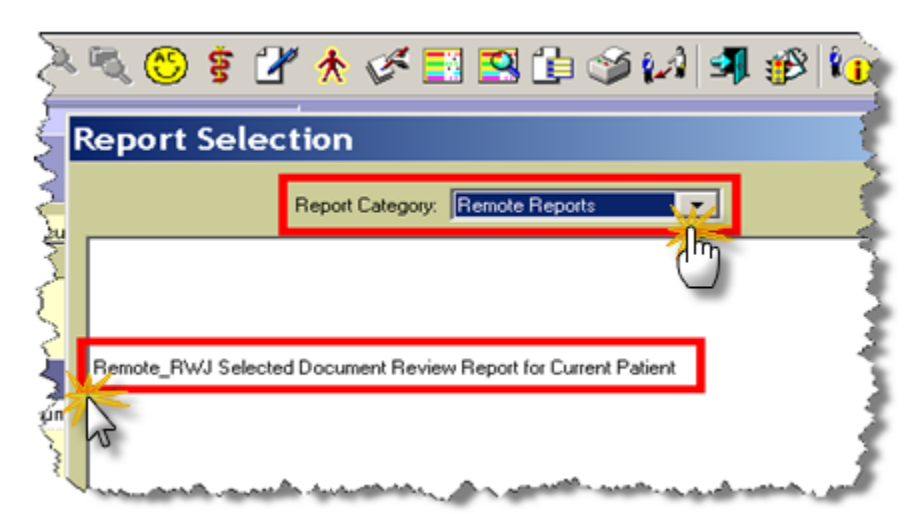

- **c. Select the 'Remote\_RWJ Selected Document Review Report for Current Patient'**
- **d. Click 'PRINT'**

**For the Financial Record 'facesheet' select 'Remote\_RWJ Financial Record NB'** 

**For your Patient list select 'Remote\_RWJ\_Physician Handoff Report'** 

**For Results select 'Remote\_Result Report'**

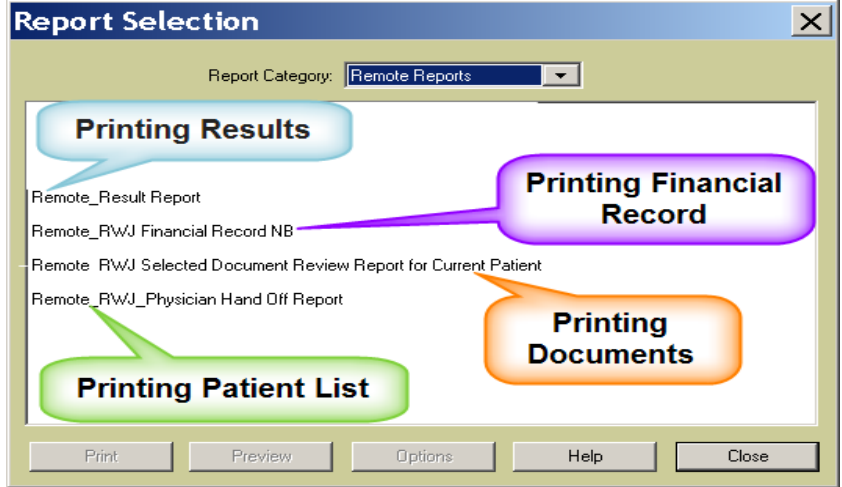

**To Print Results, set your filters on the Results Tab to ensure that only the results you want to print are visible on the tab. Everything you see will print, including the typed radiology 'report' that is normally accessed by clicking on the 'plus' sign.**